## Steps to creating your own 2020 Rates

- 1) Close out of 2020 Design.
- 2) From your desktop, double click on the Catalog Manager icon Manager

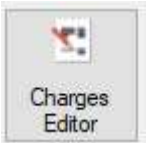

- 3) Click on the Charges Editor button.
- 4) Click on the Rates tab. Pull the down arrow and select your desired catalog. For this example I've selected the SAMPLE F catalog. This catalog is pre-loaded with some sample Promotional Rates. If you catalog doesn't have rate records already available, this list would simply appear blank, and that's OK.

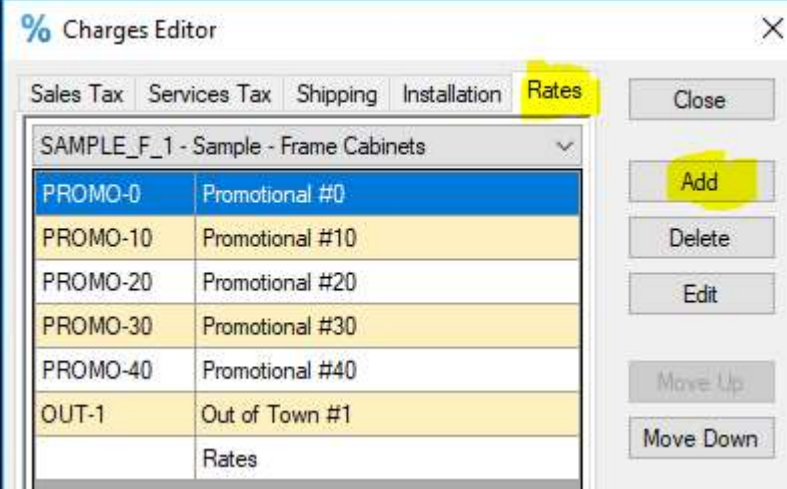

- 5) Using the buttons on the right side, you can click on Delete to remove a highlighted records. You can also use Move Up or Move Down to reorganize the list as you prefer. For this example, we'll click the **Add** button to create a new Rate.
- 6) Now we go down the list and fill in the blanks. In the chart below, you'll find all the information you need to know to properly set rates. Tip: Price2-6 are used on both the Quote report and Cost/Sell report. Price7-11 are only used on the Cost/Sell report. So if you only use Quote, you can skip over Prices 7-11. The last page has my Cheat Sheet which will help you populate the correct fields;

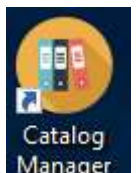

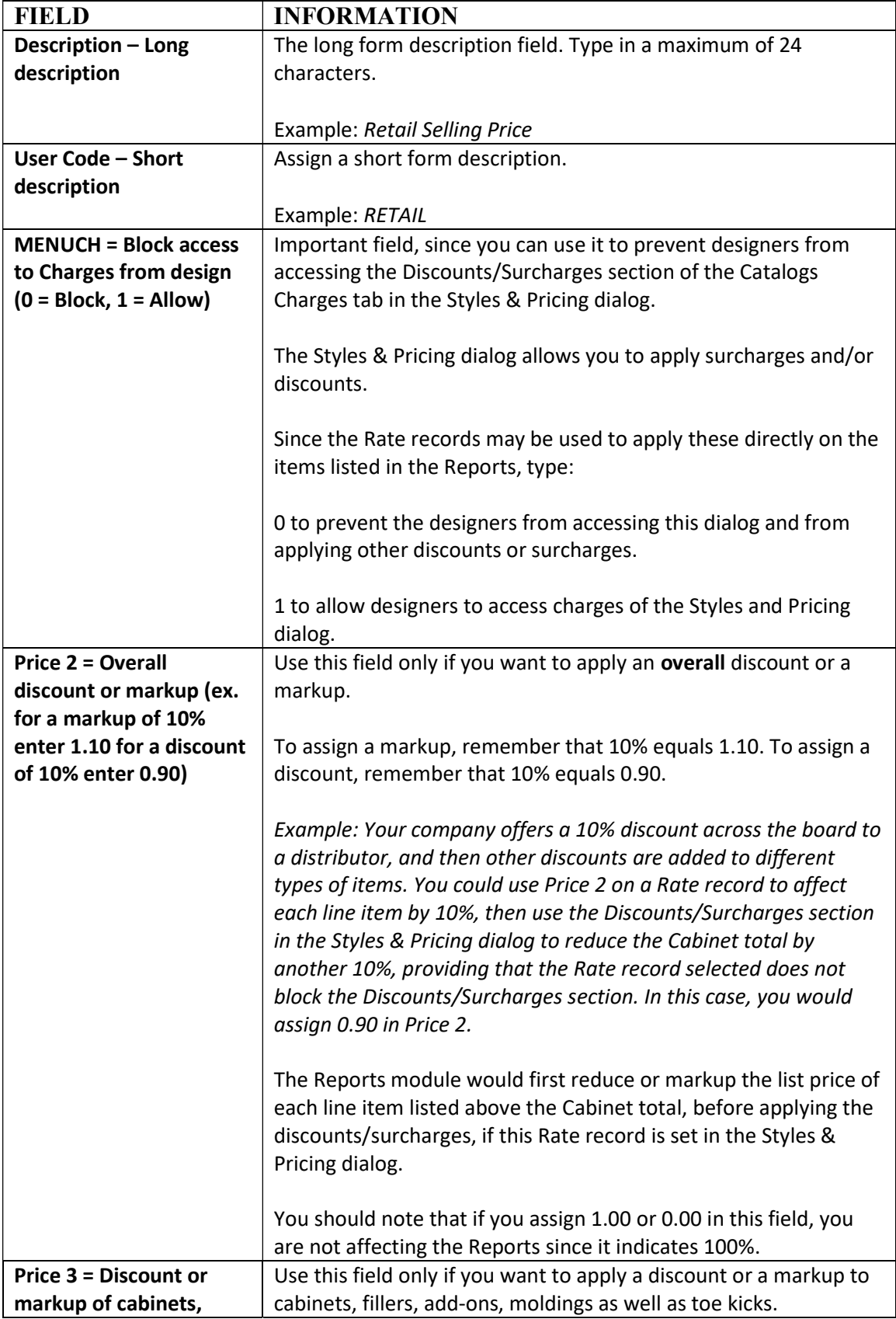

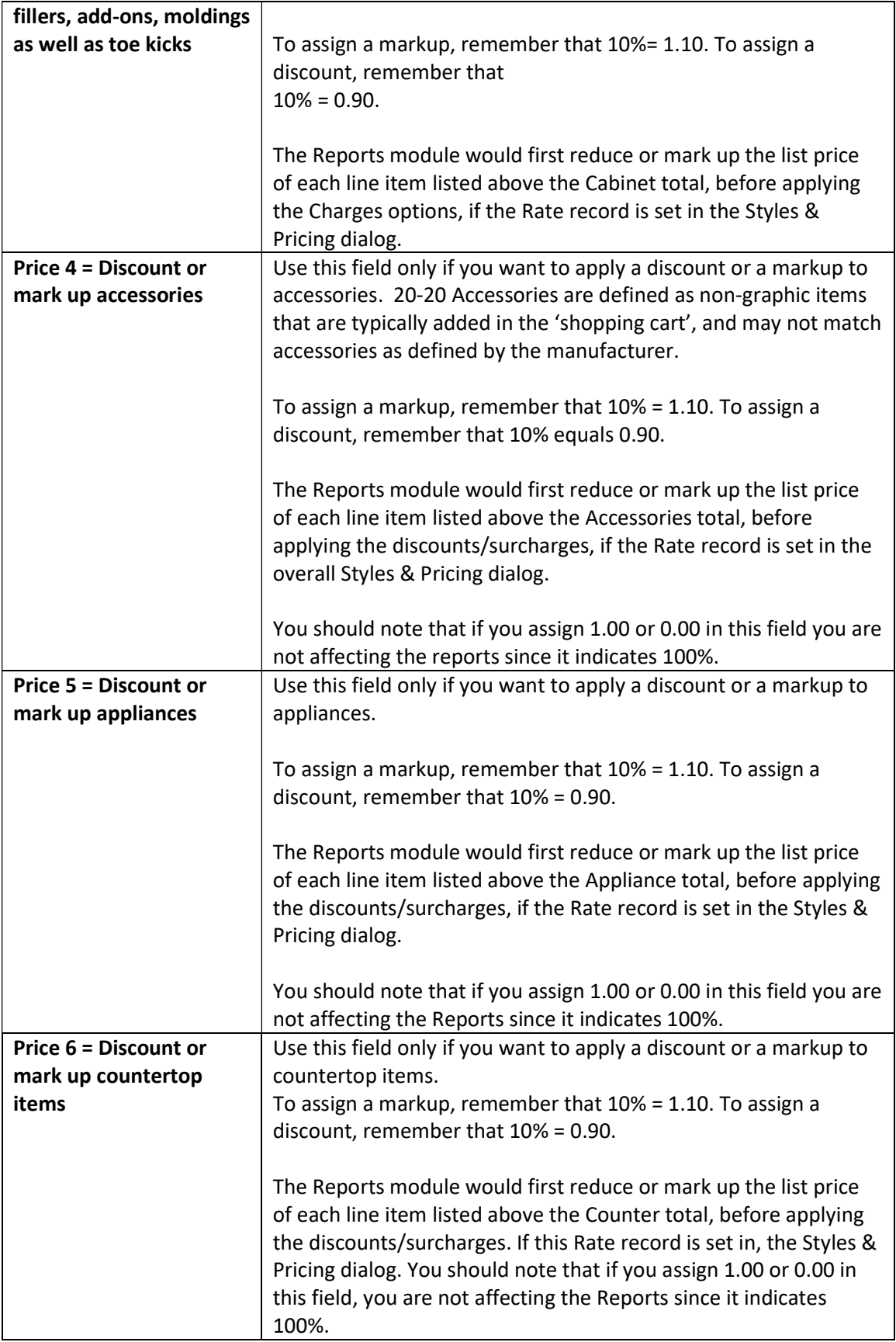

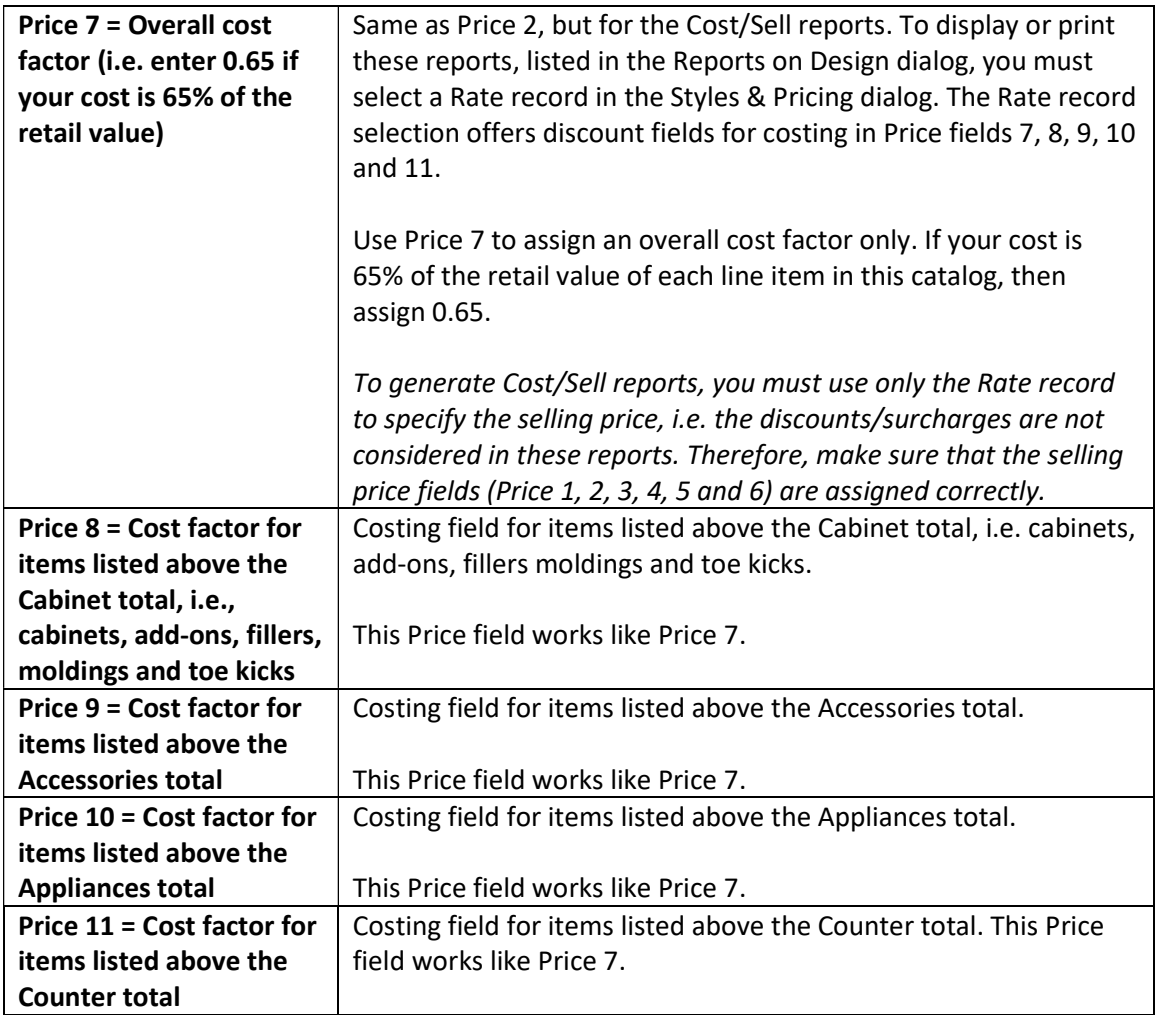

Tip: If your multiplier is 3 or 4 digits after the decimal (ie a selling multiplier of .6789) then set a Price2 value of 0.01 and set Price3-6 with values of 67.89. See the Cheat Sheet below for more examples.

- 7) Once you've completed filling in the required values, click on OK. You can create as many rates as you want. When you're done, click Close, then simply click on the  $(x)$  in the top right corner to close out of Charges Editor.
- 8) Now you're ready to use it in Design. Open an existing design, or create a new one, using that catalog. When you are ready to price it, click on Items tab and click Styles and Pricing. Select your catalog from the list on the left. Click on the Catalog Charges tab. On line 1 next to Rates, pull the down arrow and pick your desired rate.

## Cheat Sheet

Example 1:

A cabinet has a List price of \$100.00. You buy it for \$26.75 and then sell it to a builder for \$55.00

Description Long description = Builder Rate User Code – Short Description = BUILD1  $MENUCH = 0$ Price 2 = 0.55 Price  $3 = 0$ Price  $4 = 0$ Price  $5 = 0$ Price  $6 = 0$ Price 7 = 0.01 (Since it only handles 2 digits after the decimal, we use this value to factor upto 4-digit multipliers.) Price 8 = 26.75 Price 9 = 26.75 Price 10 = 26.75 Price 11 = 26.75

Example 2:

Price 10 = 28.40 Price 11 = 28.40

You have a cost multiplier of .284 and want to add 40% to sell at retail. Therefore a cabinet with a \$100 list price would retail for (100\*0.284\*1.4)=\$39.76 Thus your selling multiplier is (\$100-\$39.76)=60.24

Description Long description = Retail Rate User Code – Short Description = RETAIL40  $MENUCH = 0$ Price 2 = 0.01 Price 3 = 60.24 Price 4 = 60.24 Price 5 = 60.24 Price  $6 = 60.24$ Price 7 = 0.01 Price 8 = 28.40 Price 9 = 28.40